Komplexe Energiemanagement- und Optimierungslösungen Energieverbrauch digitalisieren, visualisieren und optimieren

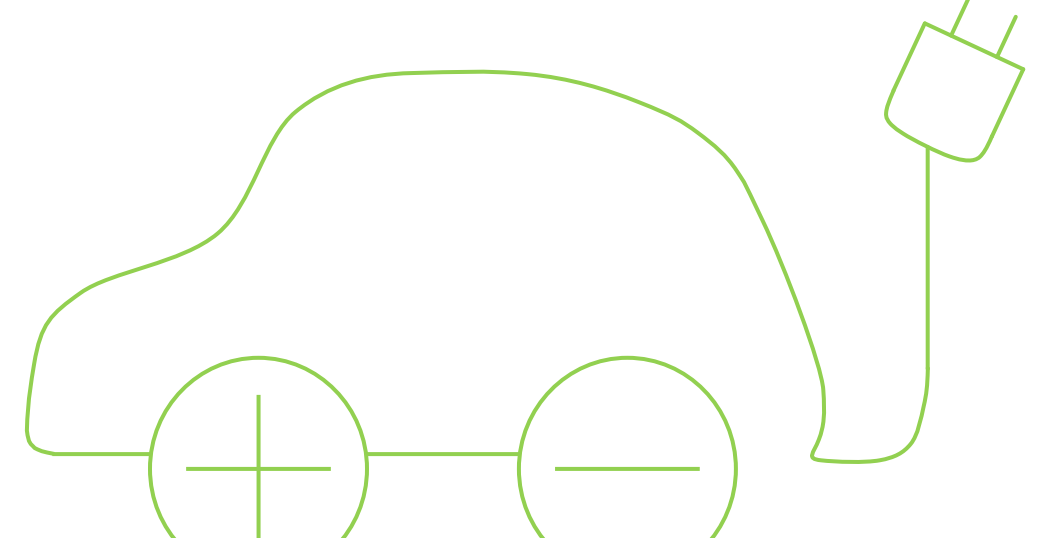

# Anleitung zur **Integrierung von E-Ladestationen**

<span id="page-0-0"></span>**In ASKI-Energiemanagementsystemen** Version 21.03

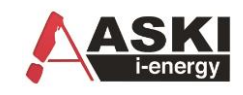

# **Inhalt**

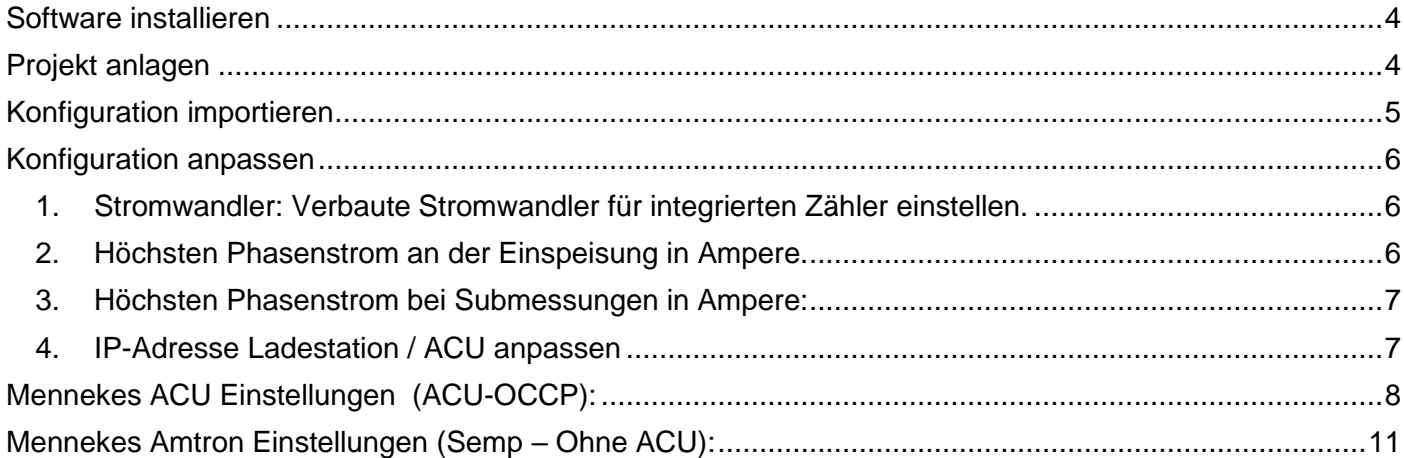

Integrierung von E-Ladestationen Software – Anleitung

#### **Kontaktdaten**

**ASKI Industrie-Elektronik GmbH** Irrseeblick 47 4893 Zell am Moos Österreich

T +43 6234 200 10-0 F +43 6234 200 10-50

office@aski.at **www.aski.at**

### **Änderungshistorie**

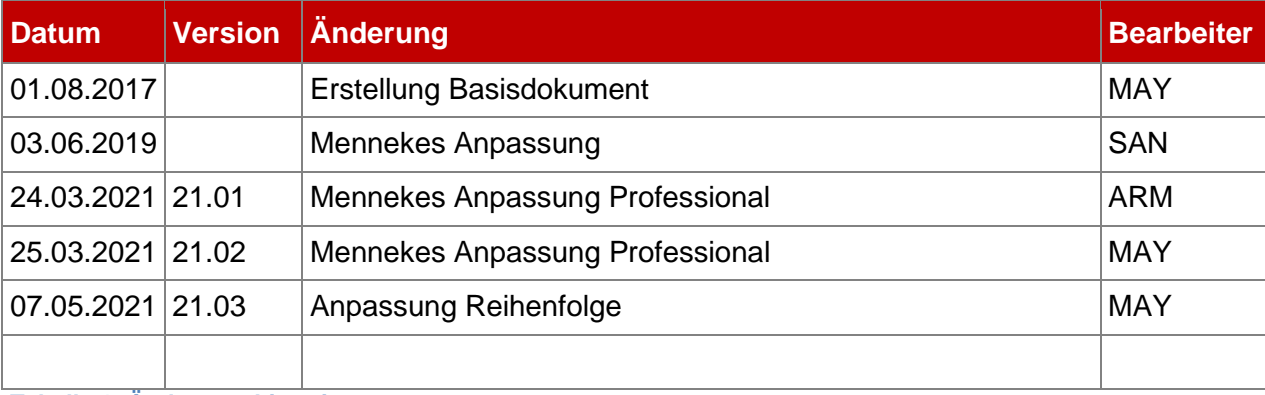

**Tabelle 1: Änderungshistorie**

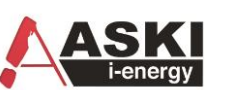

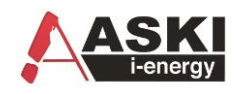

# <span id="page-3-0"></span>**Software installieren**

Vor der Installation laden Sie bitte die neueste Version der Energiemanagementsoftware von der ASK[I Website](http://www.aski.at/?site=downloads) (www.aski.at).

Starten Sie die heruntergeladene Datei mit Administrationsrechten (ev. Systembetreuer zuziehen) und bestätigen Sie die Installationsschritte des Setups. Vor dem ersten Start der Software müssen dem Benutzer vom Systemadministrator Schreib- und Leserechte auf den Installationsordner (und Unterordner) gegeben werden.

### <span id="page-3-1"></span>**Projekt anlegen**

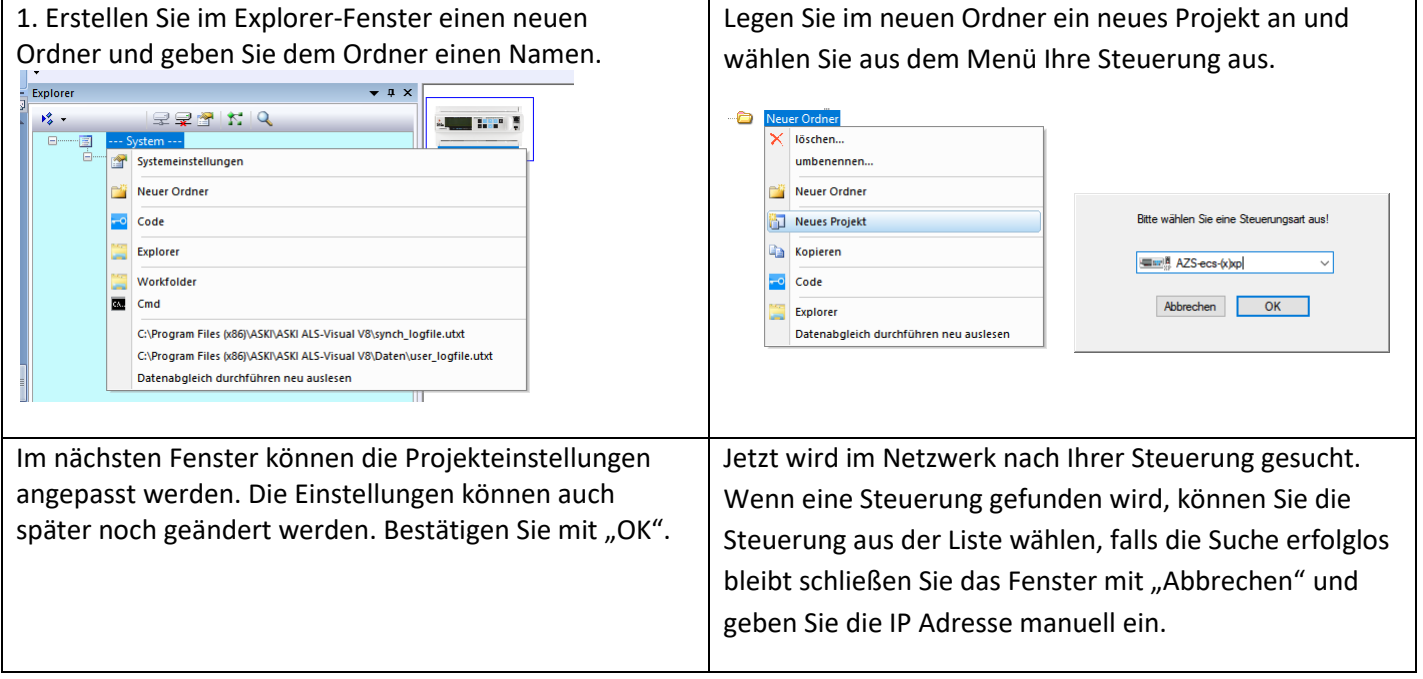

Um bei einem Projekt Online zu gehen, muss die Steuerung angewählt sein. Dazu markieren Sie das Projekt im Explorer Fenster und drücken Sie auf "Anwahl". Jetzt wird versucht eine Verbindung zum Projekt aufzubauen.

Bei einem neuen Projekt, oder wenn seit dem letzten Abgleich der Parameter ein Unterschied zu der letzten Parametern am PC besteht, können Sie die Parameter aus der Steuerung übernehmen oder vom PC zur Steuerung übertragen. Wenn Sie noch keine Einstellungen am PC vorbereitet haben, übernehmen Sie die Daten aus der Steuerung.

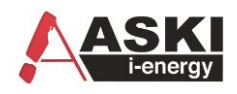

# <span id="page-4-0"></span>**Konfiguration importieren**

Zu den Einstellungen des jeweiligen Controllers kommen Sie auf mehrere Arten: In der Explorer-Ansicht, wenn Sie dort mit der rechten Maustaste auf den gewünschten Controller klicken und dann Einstellungen auswählen. Dies funktioniert auch in der Projektübersicht. Eine weitere Variante wäre durch Doppelklick, oder mit der rechten Maustaste, auf die jeweilige Miniaturansicht des Controllers.

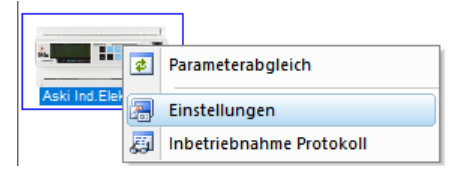

Vordefinierte Konfigurationen importieren:

Es gibt im Datenspeicherortner mehrere "Vordefinierte" Parameter Files. Diese Files können importiert werden.

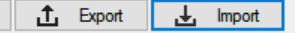

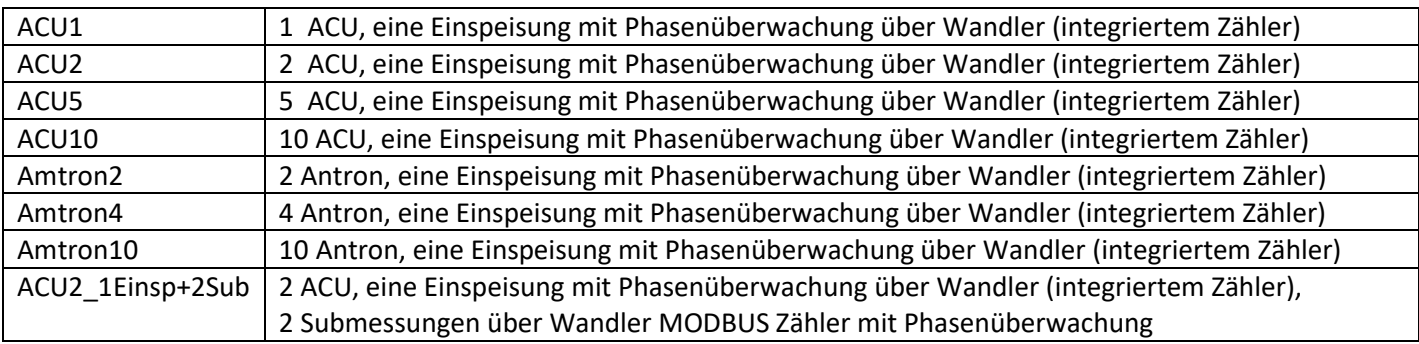

Durch drücken auf "übernehmen" werden die Parameter an den ASKI Controller übertragen.

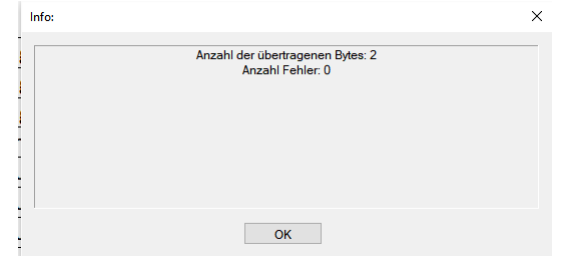

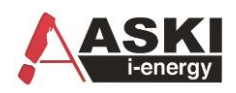

# <span id="page-5-0"></span>**Konfiguration anpassen**

<span id="page-5-1"></span>**1. Stromwandler: Verbaute Stromwandler für integrierten Zähler einstellen.** 

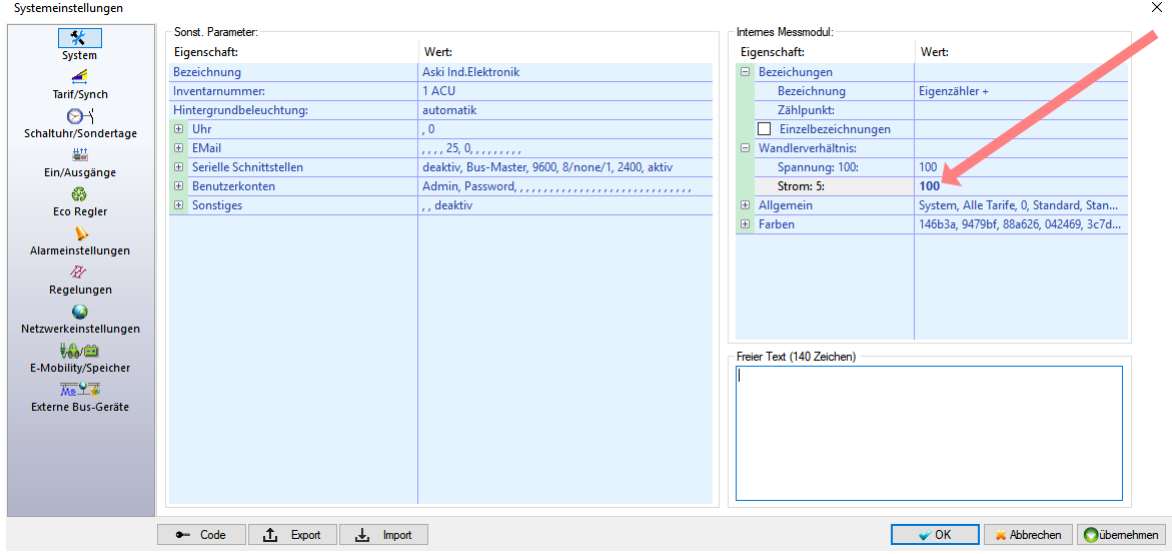

<span id="page-5-2"></span>**2. Höchsten Phasenstrom an der Einspeisung in Ampere.** 

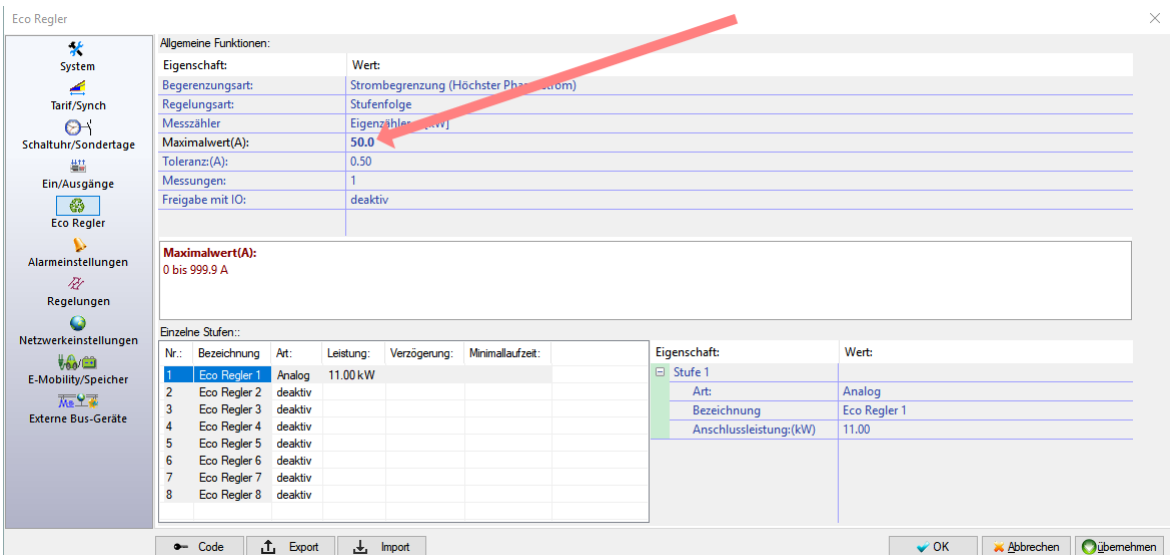

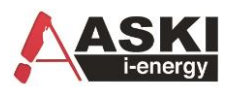

#### <span id="page-6-0"></span>**3. Optional: Höchsten Phasenstrom bei Submessungen in Ampere einstellen:**

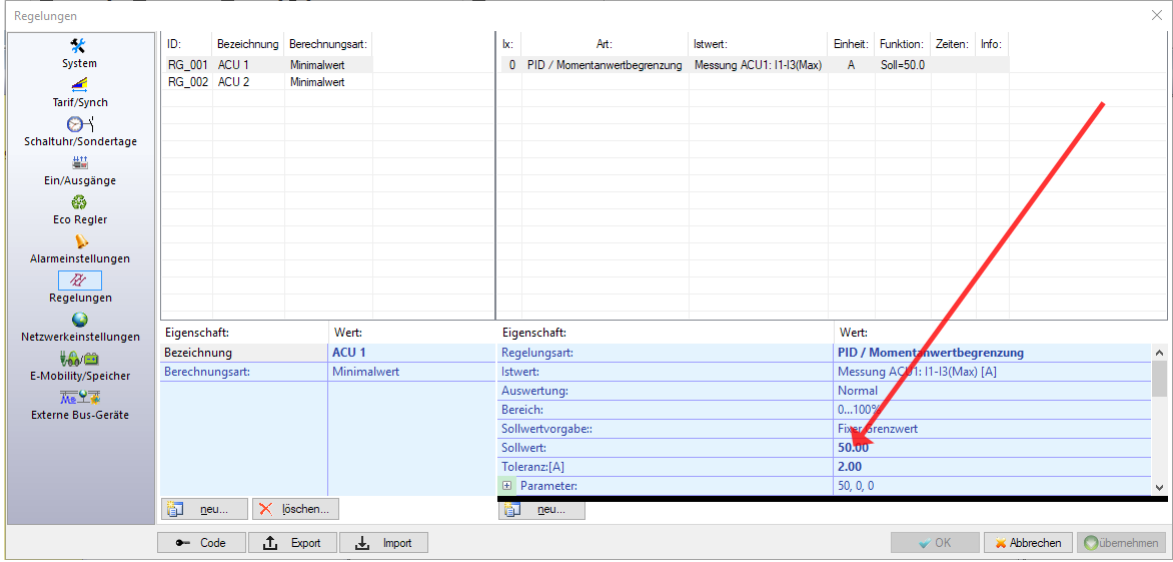

#### <span id="page-6-1"></span>**4. IP-Adresse Ladestation / ACU anpassen**

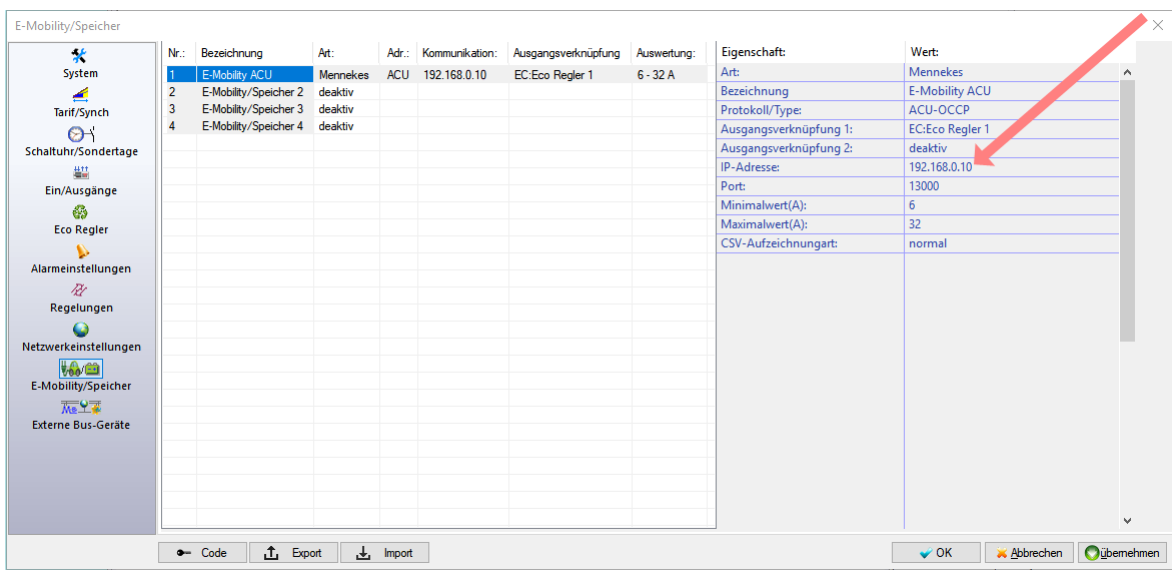

*Bei Ausgangsverknüpfung kann die Regelung verknüpft werden, z.B.: der Eco-Regler 1* 

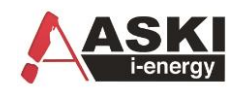

# <span id="page-7-0"></span>**Mennekes ACU Einstellungen (ACU-OCCP):**

**Einstellungen am ACU via Browser (Standard 192.168.0.10):** (Login: admin,admin)

*Der Netzanschlussstrom wird vom Energiemanager(ASKI) überschrieben. Der Mindestladestrom ist einzustellen.*

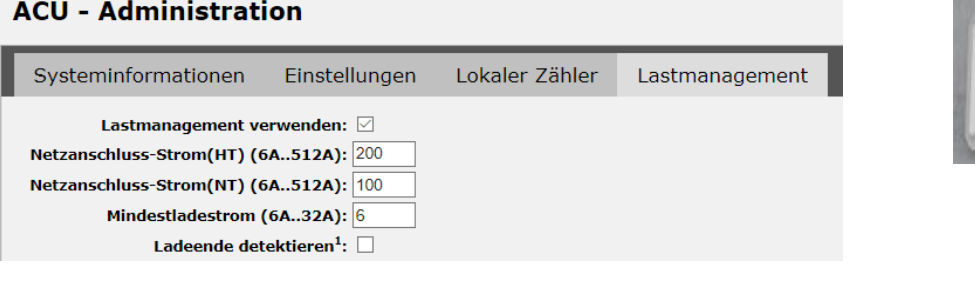

#### **ACU - Backend**

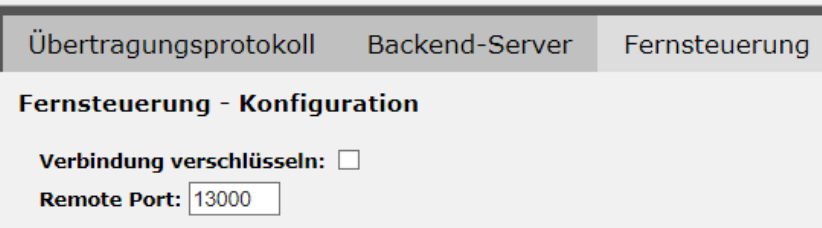

#### **Ladestation:**

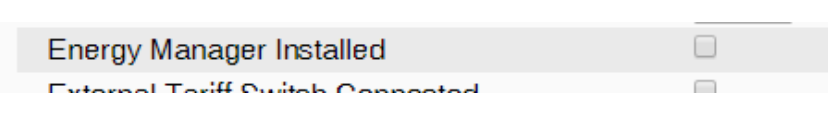

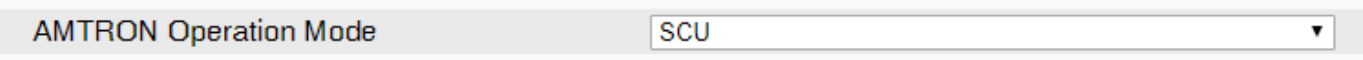

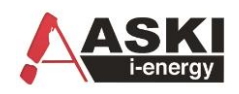

### **Mennekes Professional**

#### IP-Adresse/operator/operator

- 1. Connection Type: GSM oder Ethernet
- 2. Version OCPP S-1.5
- 3. Es muss eine Adresse im Backend drinnen stehen, z.B.: [http://chargecloud.de](http://chargecloud.de/)
- 4. Dynamic Load Management: DLM Master (With internal DLM-Slave)
- 5. Mennekes neustarten (Save and Restart)
- 6. Prüfen mit Hercules, ob der Port offen ist

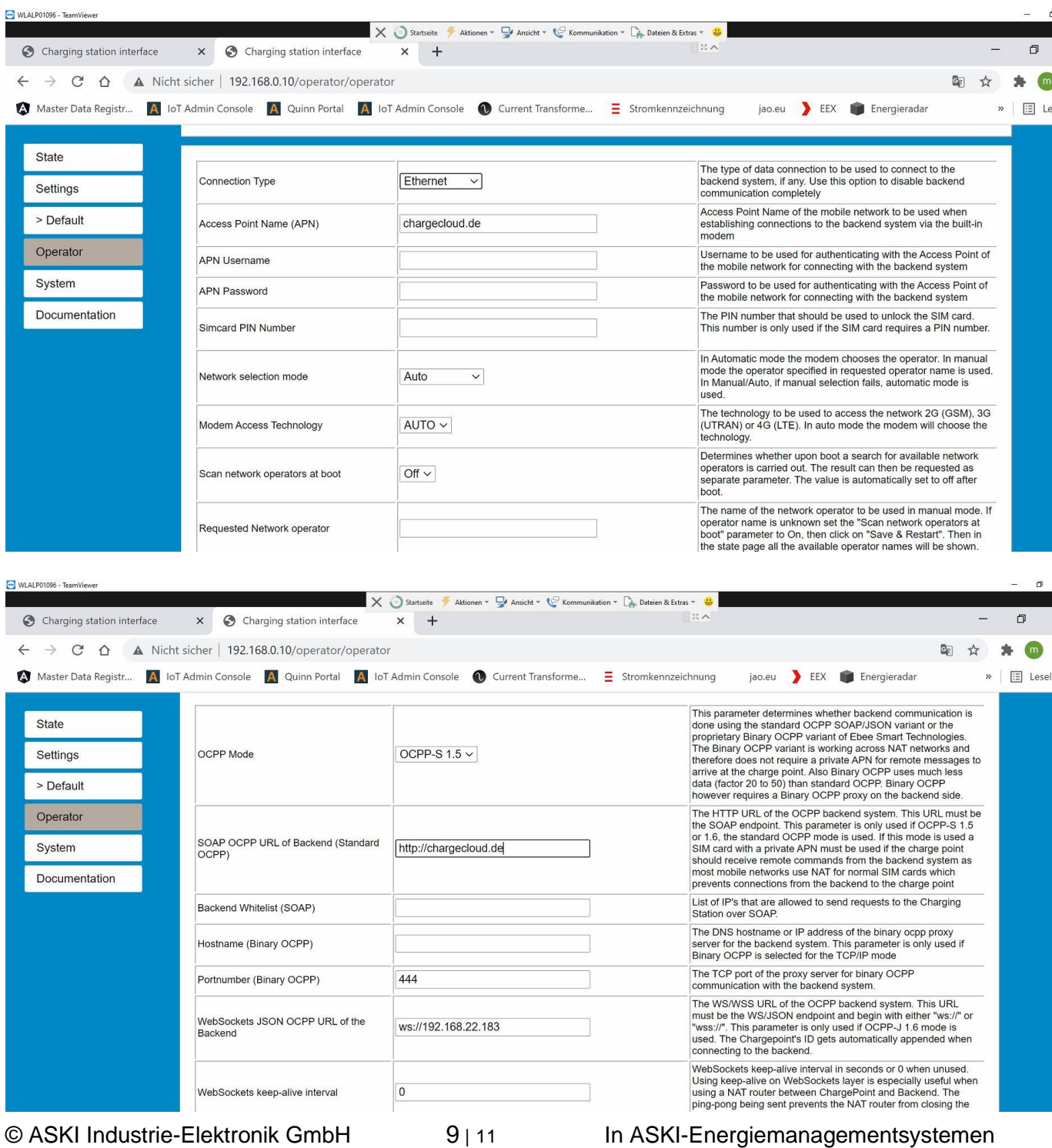

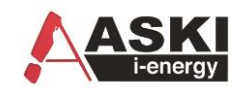

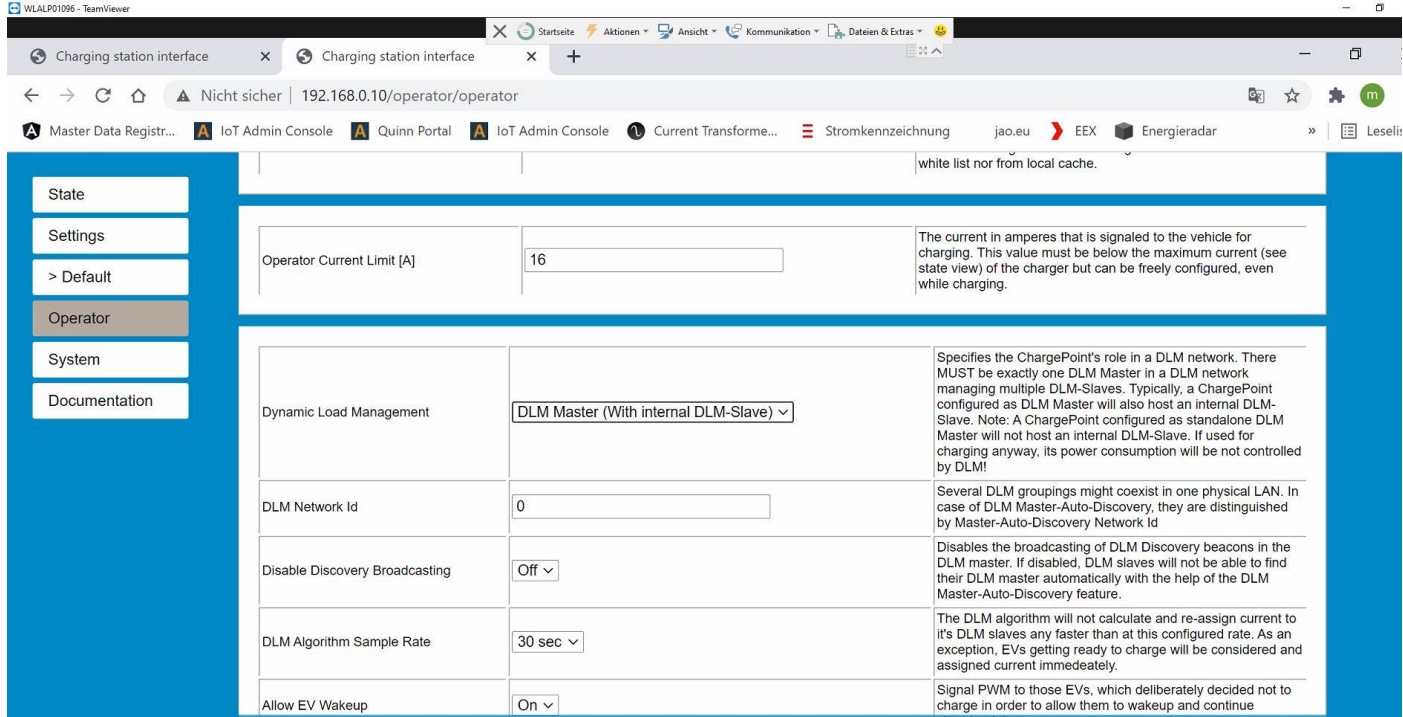

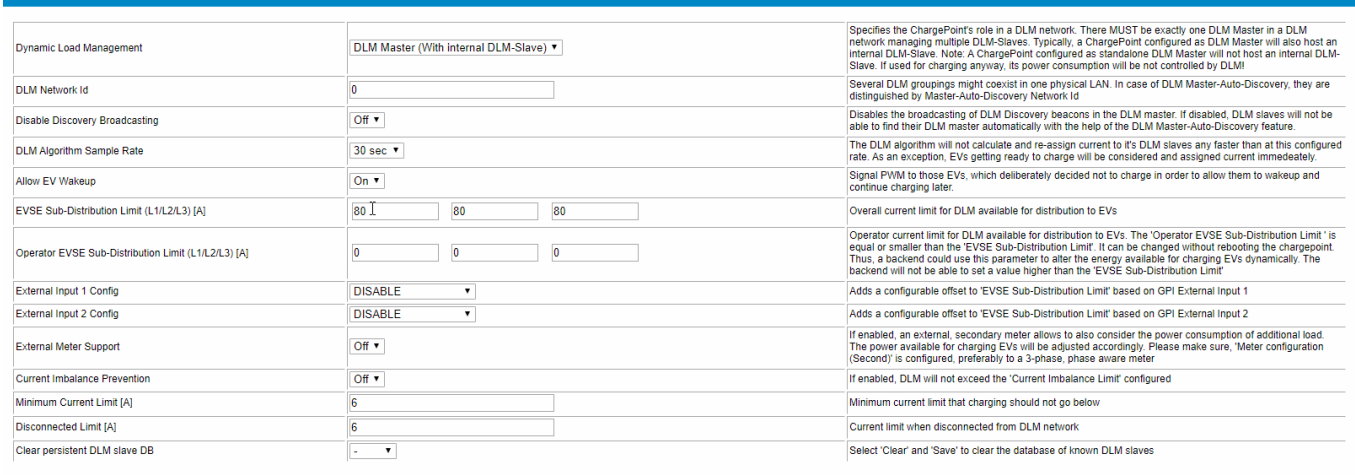

#### Troubleshooting

- Wenn falscher Wert beim aktuellen Wert drinnen steht →ASKI Steuerung neustarten
- Wenn "Not supported" in der ASKI-Anzeige steht  $\rightarrow$  Mennekes Firmware updaten, min. Version 5
- Wenn Verbindung zw. ASKI und Mennekes ok, aber keine Verbindung zu einzelnen Mennekes Slaves  $\rightarrow$  Firmware Update Mennekes

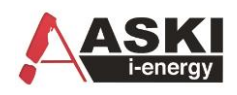

# <span id="page-10-0"></span>**Mennekes Amtron Einstellungen (Semp – Ohne ACU):**

Pin1: Pin1 laut dem Gerät beiliegendem Protokoll (0=keine Auslesung Leistung/Zählerstände)

Einstellungen via Browser (Chrome) 192.168.0.xx:25000 :

#### **Customer Info**

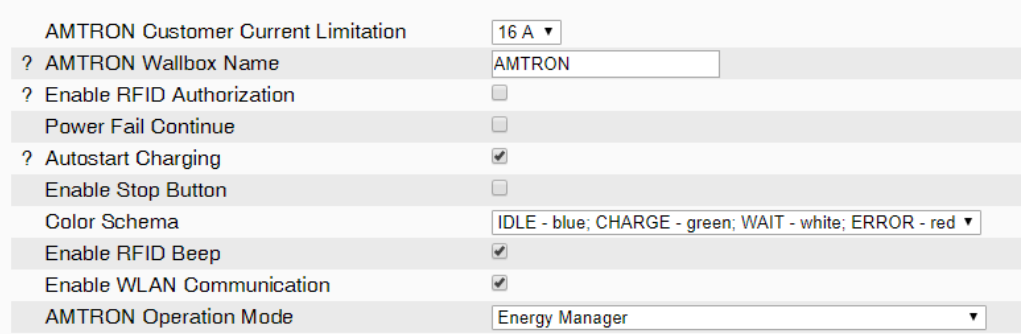

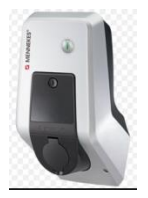

#### **Installation Data**

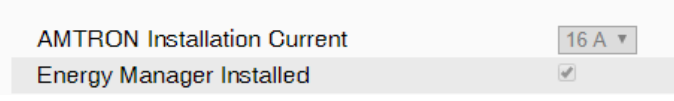

? Energy Manager Protocol

Simple Energy Management Protocol (SEMP)